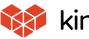

11.

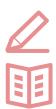

Let's use it conveniently

basic guidebook

vol. **03** 

# Graphs and Spreadsheets

Here, we will use the "Sales management application" to explain how to make graphs from record information registered with applications!

Solve mon common problems!

It's a lot of work compiling sales and preparing report materials every time we have a meeting. Isn't there some way I can constantly see the latest sales figures?!

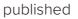

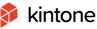

# Before implementing graphs and

# spreadsheets

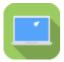

# Sales Management App

- · Sales figures were aggregated via Excel, and made into graphs
- → Aggregating takes time
- $\rightarrow$  New information had to be updated manually every time

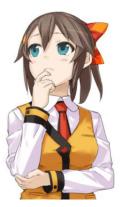

|   | Sales manage     | ment        |            |         |        |        |      |              |            |                     |         |       |
|---|------------------|-------------|------------|---------|--------|--------|------|--------------|------------|---------------------|---------|-------|
| Ŧ | Sales management |             |            |         |        |        |      |              |            |                     |         |       |
| E | (All fields)     | ~ %° ∖      | <b>Y</b> I | 1       |        |        |      |              |            |                     |         |       |
|   |                  |             |            |         |        |        |      |              |            |                     | Recor   | rds 1 |
|   | Record number    | Branch name |            |         |        |        |      | Date         | Sales      | Assignee            |         |       |
|   | 67               | Shinagawa   |            |         |        |        |      | Jul 20, 2016 | 307600 YEN | Shyuichiro Sakamoto |         |       |
|   | 66               | Shinagawa   |            |         |        |        |      | Jul 20, 2016 | 253200 YEN | Kentaro Fukasawa    |         |       |
|   | 65               | Suidoubashi |            |         |        |        |      | Jul 24, 2016 | 337600 YEN | Hidetaka Ando       |         |       |
|   | 64               | Nihonbashi  |            |         |        |        |      | Jul 20, 2016 | 357500 YEN | Shinichi Shibutani  |         |       |
|   | 63               | Suidoubashi | 7          |         |        |        |      | Jul 25, 2016 | 253500 YEN | Koji Ito            |         |       |
|   |                  |             | A          | ccumula | ated d | ata wa | s ol | Itputted     | and ag     | gregated m          | anually |       |
|   |                  |             |            |         |        |        |      |              |            |                     |         |       |
|   |                  |             |            |         |        | 10     |      |              |            |                     |         |       |
|   |                  | xlsx        |            |         |        | 12     |      |              |            | _                   |         |       |
|   |                  |             |            |         |        |        |      |              |            | -                   |         |       |

# After implementing graphs and spreadsheets

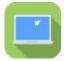

# Sales Management App

- · Set aggregation conditions to **automatically create graphs**
- → Labor spent on aggregating and creating graphs were largely reduced
- → Manual updates were made unnecessary, with the latest information always available

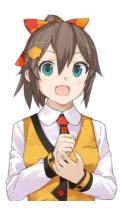

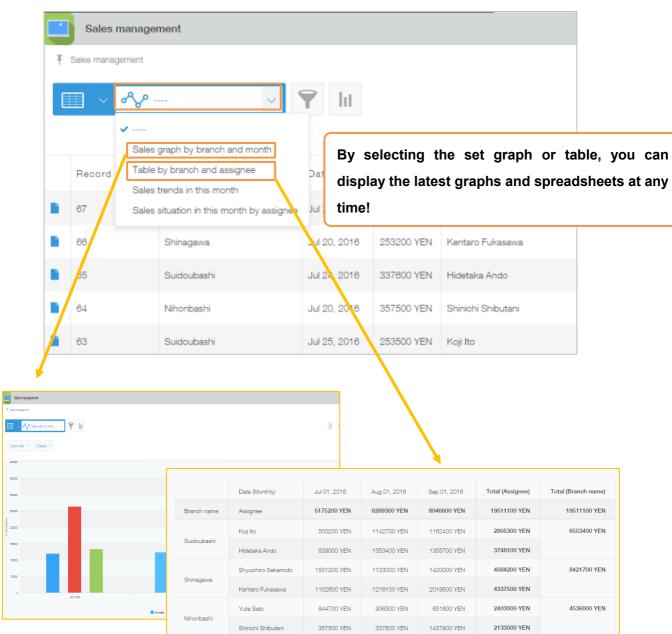

# How to create graphs

When using the graph function, total figures and record numbers can be aggregated via the record information registered with the application. Set conditions can be displayed at the top page of the application (record list).

In kintone, you can use the following two methods to aggregate data and create graphs or charts.

## ① Create by selecting a graph type

Set the type and aggregation conditions manually to create graphs or charts.

### ② Create by selecting from recommendations

Suggested graphs and tables automatically created based on the data in the application will appear. By selecting one that meets your needs, you can automatically create a graph or chart.

In this example, we will select "①Create by **selecting a graph type,**" and create a column chart that aggregates monthly sales of each branch.

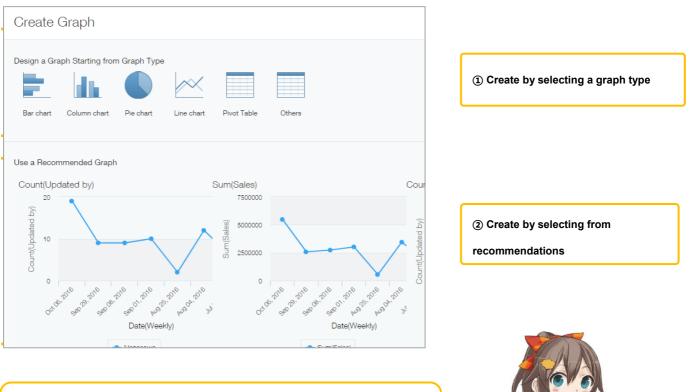

Click a graph in 'Recommended Graph' space if you find it suitable for your project! It is already available to use!

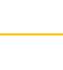

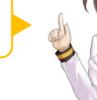

# [Completed image]

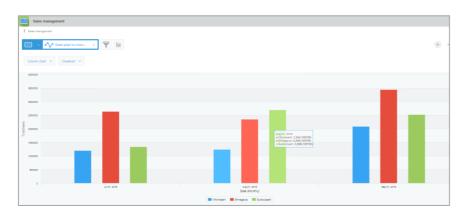

ht

# 1. Create by selecting a graph type

① Open the graph settings screen

From the application list screen, click

| Ŧ | Sales management |             | 1            |        |
|---|------------------|-------------|--------------|--------|
|   | (All fields)     | ✓ %         | <b>Y</b> lii |        |
|   |                  |             |              |        |
|   | Record number    | Branch name | Date         | Sales  |
|   | 67               | Shinagawa   | Jul 20, 2016 | 307600 |
|   | 66               | Shinagawa   | Jul 20, 2016 | 253200 |

② Select a graph

Select a graph type under "Create by selecting a graph type." In this example, we will select a **[column chart]**.

| Create (                                | Create Graph |              |            |             |        |  |  |  |  |
|-----------------------------------------|--------------|--------------|------------|-------------|--------|--|--|--|--|
|                                         |              | Click "colum | n chart"   |             |        |  |  |  |  |
| Design a Graph Starting from Graph Type |              |              |            |             |        |  |  |  |  |
|                                         |              |              | $\sim$     |             |        |  |  |  |  |
| Bar chart                               | Column chart | Pie chart    | Line chart | Pivot Table | Others |  |  |  |  |
|                                         | 2            |              |            |             |        |  |  |  |  |

## 2. Setting graph options

### ① Set graph type

Select how the aggregation results should be displayed. In this example, we will select [Column chart]

#### [Clustered].

 $\ensuremath{\mathbbmm{See}}$  P13 for "graph types and uses" in kintone.

### ②Select 'Group by" as items to be classified

Select items used for aggregation. In this example, we want to aggregate monthly sales for each branch, so we will set the major item as **[Sales] [By month]**, and the medium item as **[Branch name]**. \*By clicking , you can add Level 1~3 items.

### ③Select 'Function' as an aggregation method

Set the record aggregation method. You can select "Number of records," "Total," "Average" "Maximum value," and "Minimum value." In this example, we want to aggregate the total sales amount, so we will select **[Total]** and **[Sales amount]**.

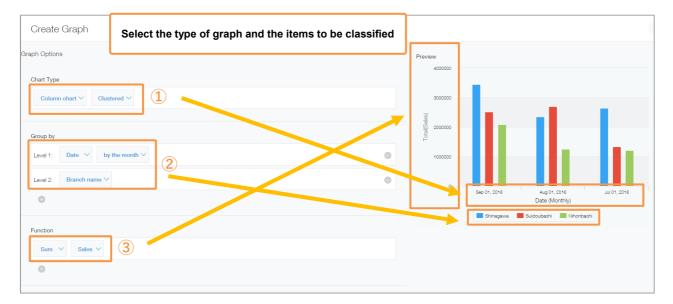

A preview appears, so it's convenient to choose while looking at the completed image!

Let's set the major item on the horizontal axis, the medium item on the series, and the aggregation method on the vertical axis.

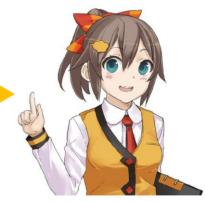

### ④Set the conditions

When narrowing down aggregations to specific records, such as when designating an aggregation period, we can set the "Filtering conditions." In this example, we will not narrow down our aggregation, so we will leave it as **[All records]**.

### ⑤Set sorting

Set the sorting method of aggregation results. By selecting "Total", "Level1", "Level2" or "Level3," the results will be sorted by the set field values for each item. In this example, we will select [Level1] [Ascending], and [Level2] [Ascending].

#### 6Save

Click [Save] at the bottom-right of the screen.

| Function                            |                           |
|-------------------------------------|---------------------------|
| Sum V Sales V                       |                           |
| Select conditions and sorting metho | od                        |
| Al records V                        |                           |
| Sort by Select sort by.             | _                         |
| Level 1 V Ascending V S             | Click "Save"              |
| 0                                   |                           |
| Cancel Back                         | 6 Save as New Graph Apply |

| <ul> <li>Differ</li> </ul> | ence bet | ween "Save" and "Apply"                      |   |                   |          |           |  |
|----------------------------|----------|----------------------------------------------|---|-------------------|----------|-----------|--|
| Cancel                     | Back     |                                              | ~ | Save as New Graph | Apply    |           |  |
|                            |          | Display under the same conditions every time |   | [                 | Only dis | play once |  |

**[Save]**: You can save the conditions for your graphs and spreadsheets. Because you won't need to set them again, if you <u>plant to use them frequently in the future</u>, it is convenient to save.

(X "Save" can only be used by the **application administrator.**)

**[Apply]**: The graph will be displayed with the set content, but the conditions will not be saved. If you wish to <u>reset the conditions every time based on your needs</u> and show the aggregation results, this is convenient.

## ⑦Enter graph name

Set the graph name. In this example, we will enter "Sales graph by branch and month," and click [OK].

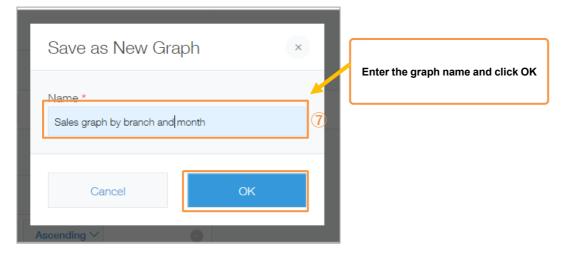

## Monthly sales graph is complete!

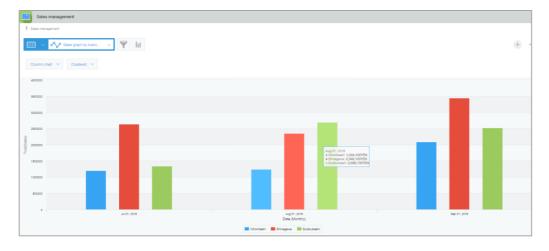

# Let's try displaying graphs!

Let's display the graph we created to check if the aggregated value is being displayed or not. Additionally, we'll make a graph using another application.

# Displaying graphs

By clicking " and selecting the graph we created, you can display the graph.

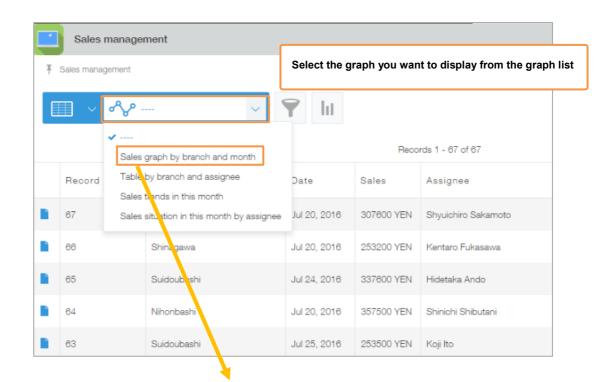

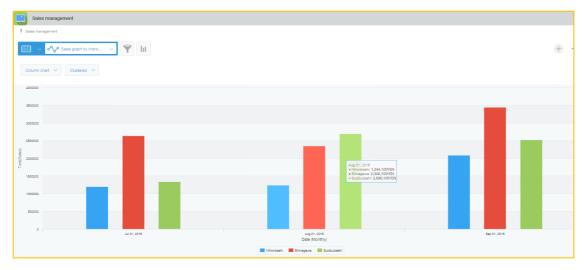

# Changing graph settings

Graph settings can be changed from the application's settings screen.

Open the "graph" tab, and click <a>(edit)</a> for the graph you want to change settings.

| Sales mar                 | nagement |        |              | Discard Changes |      |
|---------------------------|----------|--------|--------------|-----------------|------|
| Form                      | Views    | Graphs | App Settings | Graph "ee       | dit" |
|                           |          |        |              |                 | +    |
| Created Graphs            |          |        |              |                 |      |
| Sales graph by branch a   | nd month |        |              |                 | × 9  |
| Table by branch and ass   | ignee    |        |              |                 | / 0  |
| Sales trends in this mont | h        |        |              |                 | / 0  |

# • Sorting and deleting graphs

You can sort and delete graphs from the application settings screen.

| Drag to rearrange graph                   | IS     |              | Delete gi       | raph |          |    |
|-------------------------------------------|--------|--------------|-----------------|------|----------|----|
| ales management                           |        |              | Discard Changes | Upd  | lat : Ap | Pf |
| Form Views                                | Graphs | App Settings |                 |      |          |    |
| ,                                         |        |              |                 |      | +        | ł  |
| Created Graphs                            |        |              |                 |      |          |    |
| Sales graph by branch and month           |        |              |                 |      | / 0      | Э  |
| Table by branch and assignee              |        |              |                 | 1    | 8        |    |
| Sales trends in this month                |        |              |                 |      | / 0      | 3  |
| Sales situation in this month by assignee |        |              |                 |      | / 0      | 3  |

# Tips1

# Changing displayed items

You can display/hide items by clicking on the item name at the bottom of the graph.

This function is convenient when you want to compare specific items from the displayed results.

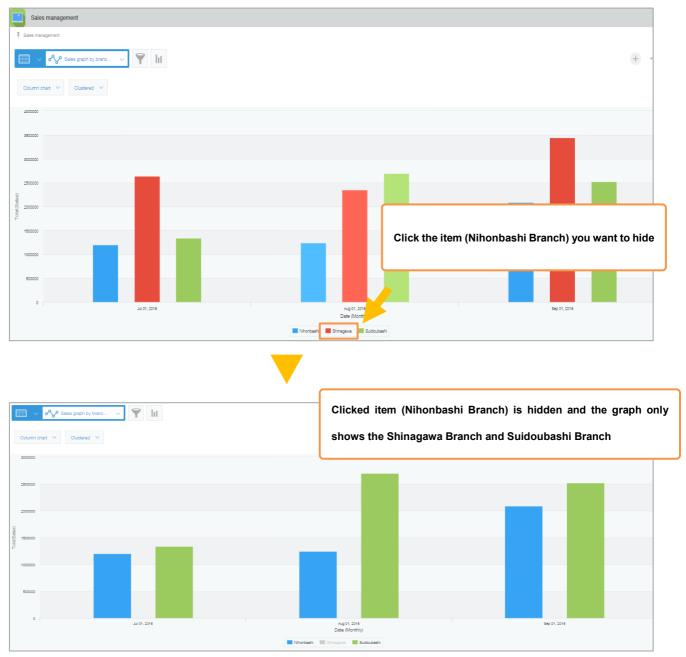

# Narrow down and display from graphs

By clicking an item from graph, you can display a list narrowed down to the corresponding record.

This is useful when you want to comprehend what records are included in the total result.

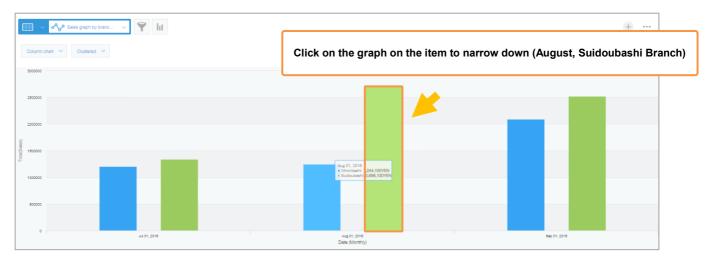

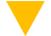

|                                  | Sales management   |             |              |            |               |     |  |  |  |
|----------------------------------|--------------------|-------------|--------------|------------|---------------|-----|--|--|--|
| Ŧ                                | ∓ Sales management |             |              |            |               |     |  |  |  |
| (All fields) <ul> <li></li></ul> |                    |             |              |            |               |     |  |  |  |
|                                  | Record number      | Branch name | Date         | Sales      | Assignee      |     |  |  |  |
|                                  | 52                 | Suidoubashi | Aug 23, 2016 | 265900 YEN | Hidetaka Ando | / 0 |  |  |  |
|                                  | 50                 | Suidoubashi | Aug 25, 2016 | 307600 YEN | Hidetaka Ando | / 0 |  |  |  |
|                                  | 49                 | Suidoubashi | Aug 25, 2016 | 253200 YEN | Koji Ito      | / 0 |  |  |  |
|                                  | 47                 | Suidoubashi | Aug 25, 2016 | 357500 YEN | Hidetaka Ando | / • |  |  |  |
|                                  | 46                 | Suidoubashi | Aug 25, 2016 | 253500 YEN | Koji Ito      | / 0 |  |  |  |

# [Graph types and uses]

#### 1. Horizontal bar chart/column chart: a graph that shows aggregate values per item, represented as

#### bars

①Aggregate: A graph suited for comparing sizes

②Stacked: A graph suitable for comparing the ratio to the whole and the total value

(3)100% stacked: A graph suitable for comparing a percentage to the whole

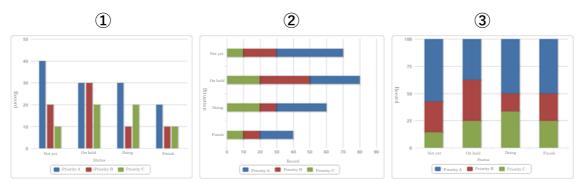

- 2. Pie chart: A graph suitable for expressing the ratio to the whole graph
- 3. Line graph: A graph suitable for expressing changes in aggregate values over time
- 4. Curve graph: A graph suitable for expressing changes in aggregate values over time

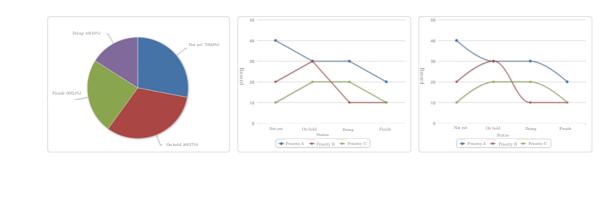

5. Area graph: A graph expressed as a line graph, with the area toward the X axis is filled with color

①Unstacked: A graph suitable for expressing the difference between aggregate values over time and aggregated values for each item

②Stacked: A graph suitable for expressing a change in aggregate value for each item with the lapse of time and a change in the total sum value over time

③100% Stacked: A graph appropriate for expressing the change with the passage of time of the ratio of the total value of each item to the whole

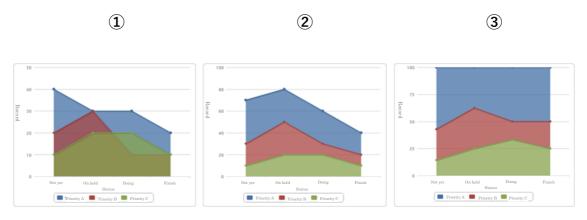

6. Curved surface graph: A graph that is represented by a smooth curve and in which an area toward the

X axis is filled with a color graph

①Unstacked: A graph suitable for expressing the difference between aggregate values over time and aggregated values for each item

②Stacked: A graph suitable for expressing a change in aggregate value for each item with the lapse of time and a change in the total sum value over time

(3)100% Stacked: A graph appropriate for expressing the change with the passage of time of the ratio of the total value of each item to the whole

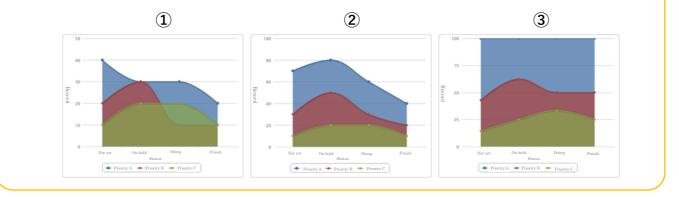

14

# How to set Pivot Table

You can also create a pivot table, which aggregates by multiple items.

Here, we will use the "Sales management" application to aggregate monthly sales for all branches, and display the total sales per "branch" and "representative" from there.

# [Completed image]

| Sales management |                     |              |              |              |                  |                     |  |  |  |
|------------------|---------------------|--------------|--------------|--------------|------------------|---------------------|--|--|--|
| Sales management |                     |              |              |              |                  |                     |  |  |  |
| Pivot Table      |                     |              |              |              |                  |                     |  |  |  |
| Fivot rable 🗸    |                     |              |              |              |                  |                     |  |  |  |
|                  | Date (Monthly)      | Jul 01, 2016 | Aug 01, 2016 | Sep 01, 2016 | Total (Assignee) | Total (Branch name) |  |  |  |
| Branch name      | Assignee            | 5175200 YEN  | 6289300 YEN  | 8046600 YEN  | 19511100 YEN     | 19511100 YEN        |  |  |  |
|                  | Koji Ito            | 500200 YEN   | 1142700 YEN  | 1162400 YEN  | 2805300 YEN      | 6553400 YEN         |  |  |  |
| Suidoubashi      | Hidetaka Ando       | 839000 YEN   | 1553400 YEN  | 1355700 YEN  | 3748100 YEN      |                     |  |  |  |
|                  | Shyuichiro Sakamoto | 1531200 YEN  | 1133000 YEN  | 1420000 YEN  | 4084200 YEN      | 8421700 YEN         |  |  |  |
| Shinagawa        | Kentaro Fukasawa    | 1102600 YEN  | 1216100 YEN  | 2018800 YEN  | 4337500 YEN      |                     |  |  |  |
|                  |                     | 844700 YEN   | 906500 YEN   | 651800 YEN   | 2403000 YEN      | 4536000 YEN         |  |  |  |
| Nihonbashi       | Yuta Sato           | 644700 YEN   | 000000 12.1  |              |                  |                     |  |  |  |

# 1. Create by selecting a chart type

①Open the graph settings screen

Click from the application list screen.

|   | Sales management   |             |              |            |    |  |  |  |  |
|---|--------------------|-------------|--------------|------------|----|--|--|--|--|
| Ŧ | Sales management   |             | 1            |            |    |  |  |  |  |
|   | (All fields) V V V |             |              |            |    |  |  |  |  |
|   |                    |             |              |            |    |  |  |  |  |
|   | Record number      | Branch name | Date         | Sales      | As |  |  |  |  |
|   | 67                 | Shinagawa   | Jul 20, 2016 | 307600 YEN | Sh |  |  |  |  |
|   | 66                 | Shinagawa   | Jul 20, 2016 | 253200 YEN | Ke |  |  |  |  |

②Select a graph

Select a graph type from "Create by selecting a graph type." In this example, we will select the **[Pivot Table]**.

| Create                    | Graph             |              |            |                  |        |  |
|---------------------------|-------------------|--------------|------------|------------------|--------|--|
| Design a Gra<br>Bar chart | aph Starting from | n Graph Type | Line chart | 2<br>Pivot Table | Others |  |
| Use a Recor               | mmended Graph     | 1            |            |                  |        |  |

# 2. Setting chart options

## ①Select items to classify

Select items used for aggregation. You can select Level 1, Level 2, and Level 3. In this example, we want to aggregate monthly sales for each branch, so we will set the major item as [Sales] [By month], and the medium item as [Branch name], and the small item as [Representative name].

X The Level 1 item is displayed on the horizontal axis, and the medium and small items are displayed on the vertical axis.

%Records with empty values for items set as classification items cannot be used as aggregation targets.

### ②Select aggregation method

Set the record's aggregation method. We want to aggregate the corresponding record's amount, so we will select **[Total] [Sales amount]**.

| Create Graph                            |                                            |                              |               |                     |                |        |
|-----------------------------------------|--------------------------------------------|------------------------------|---------------|---------------------|----------------|--------|
| raph Options                            |                                            | Preview                      |               |                     |                |        |
| Chart Type                              | Select level and the way of graph creation |                              | _             | Date (Monthly)      | Jul 01, 2016   | Aug 01 |
| Pivot Table V                           |                                            |                              | Branch name   | Assignee            | 5175200<br>YEN | 628    |
|                                         | Leve                                       | $el1 \rightarrow row$        | Suidoubashi   | Koji Ito            | 500200<br>YEN  | 114    |
| Group by Level 1: Date V by the month V | Level2 $\rightarrow$ line 1                | •                            | Suboubashi    | Hidetaka Ando       | 839000<br>YEN  | 155    |
| Level 2: Branch name 🗸                  |                                            | 0                            | Shinagawa     | Shyuichiro Sakamoto | 1531200<br>YEN | 113    |
| Level 3: Assignee V                     |                                            | -                            | Shinagawa     | Kentaro Fukasawa    | 1102600<br>YEN | 121    |
|                                         | Level                                      | $3 \rightarrow \text{line2}$ | Nihonbashi    | Yuta Sato           | 844700<br>YEN  | 906500 |
| Function                                |                                            | 4                            | INITIOTIDASNI |                     |                |        |

#### ③Set the conditions

When narrowing down aggregations to specific records, we can set the "Filtering conditions." In this example, we will not narrow down our aggregation, so we will leave it as **[All records]**. %When narrowing down records by using fields in tables, if one of the rows in the tables meets the field value conditions, that record will be an aggregate target.

#### ④Select sorting method

Select the sorting method (order) of aggregation results. In this example, we will select [Level1][Ascending], and [Level2][descending].

#### **5**Save

Г

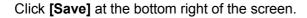

| Filter All records                   | Select conditions and sorting method  |
|--------------------------------------|---------------------------------------|
| Sort by       Level 2     Descending |                                       |
| Cancel Back                          | Click "Save"  Save as New Graph Apply |

Your Pivot Table of sales by branch and representative name is complete!

| Sales management |                                    |              |              |              |                  |                    |
|------------------|------------------------------------|--------------|--------------|--------------|------------------|--------------------|
| Pivot Table 🗸    | <sup>9</sup> Sales table by branch | ✓ ♥ III      |              |              |                  |                    |
|                  | Date (Monthly)                     | Jul 01, 2016 | Aug 01, 2016 | Sep 01, 2016 | Total (Assignee) | Total (Branch name |
| Branch name      | Assignee                           | 5175200 YEN  | 6289300 YEN  | 8046600 YEN  | 19511100 YEN     | 19511100 YEM       |
| Suidoubashi      | Koji Ito                           | 500200 YEN   | 1142700 YEN  | 1162400 YEN  | 2805300 YEN      | 6553400 YEN        |
|                  | Hidetaka Ando                      | 839000 YEN   | 1553400 YEN  | 1355700 YEN  | 3748100 YEN      |                    |
|                  | Shyuichiro Sakamoto                | 1531200 YEN  | 1133000 YEN  | 1420000 YEN  | 4084200 YEN      | 8421700 YEM        |
|                  | Kentaro Fukasawa                   | 1102600 YEN  | 1216100 YEN  | 2018800 YEN  | 4337500 YEN      |                    |
| Shinagawa        |                                    |              | 906500 YEN   | 651800 YEN   | 2403000 YEN      | 4536000 YEM        |
| Shinagawa        | Yuta Sato                          | 844700 YEN   | 906300 TEN   | 0010001211   |                  |                    |

# Tips2

# Paste to the portal and space

Graphs and charts can be pasted to kintone's portal and space.

You can check the latest aggregation information without having to open individual applications.

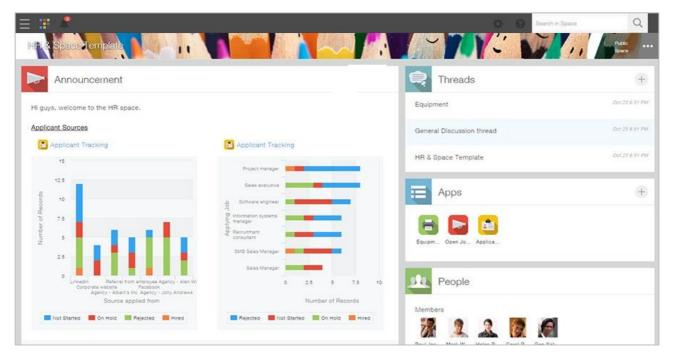

# Export aggregation results in csv format

Aggregation results can be exported in a CSV format.

Display the aggregation results you wish to export, and click in the order of [...(Option)] > [Export in

#### CSV format].

%Cross tabulation charts can be exported in an Excel format.

%To export aggregation results as a file, you will need to have the authority to "export file" in the application.

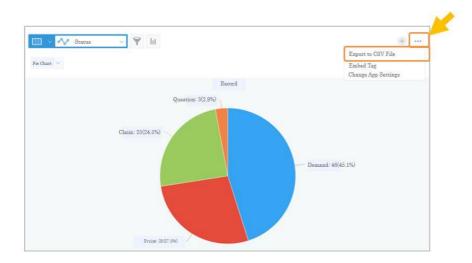

# Example uses of graphs and spreadsheets

# Call center management

By registering daily inquiry contents, you can aggregate correspondence time by representative name,

as well as use them to grasp the percentage of inquiry contents.

[Pivot Table – Correspondence time by representative name]

Level1: Correspondence month, days Level2: Representative name Aggregation method: Total, Time

| Date (Daily)       | Jul 01, 2017 | Aug 01, 2017 | Sep 01, 2017 | Total (Assignnee) |
|--------------------|--------------|--------------|--------------|-------------------|
| Assignnee          | 271 min      | 269 min      | 242 min      | 782 min           |
| Yuta Sato          | 78 min       | 65 min       | 72 min       | 215 min           |
| Syuichiro Sakamoto | 66 min       | 71 min       | 60 min       | 197 min           |
| Shinichi Sibutani  | 69 min       | 78 min       | 64 min       | 211 min           |
| Kentaro Fukasawa   | 58 min       | 55 min       | 46 min       | 159 min           |

# [Pie chart - Inquiry category percentage]

# Level1: Inquiry category Aggregation method: number of records

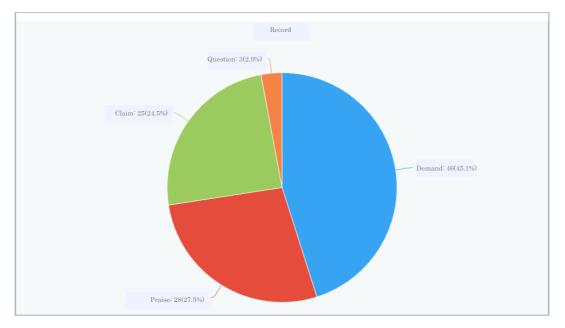

# Store sales report management

By each store registering its daily sales, you can ascertain information such as sales trends and what products sell the most.

[Line chart - Checking sales trends per store]

Level1: Report date, days Level2: Branch name

Aggregation method: Total, sales amount

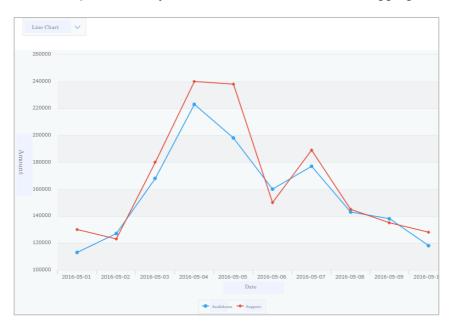

### [Pie chart - Sales by product category]

Level 1: Product category Aggregation method: Total, sales volume

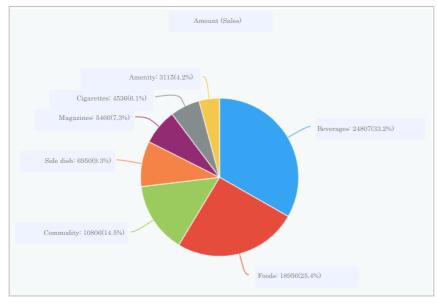

When using graphs, kintone automatically aggregates for you, making them extremely convenient! If you create the settings for the type of graphs you need, you can always check a variety of graphs!

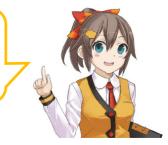